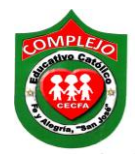

## **COMPLEJO EDUCATIVO CATÓLICO FE Y ALEGRÍA "SAN JOSÉ" INFORMÀTICA. GUIA 3 DE LABORATORIO DE WORD.**

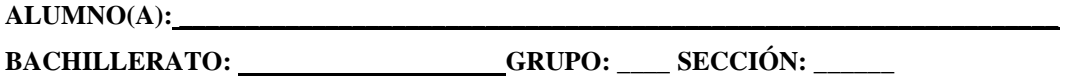

**Objetivos:** Que el estudiante utilice las opciones para aplicar letra capital, columnas periodísticas e hipervínculos a un documento de Word, haciendo uso de la cinta de opciones Insertar y Diseño de página.

**Letra capital y columnas periodísticas.**

**A continuación digita el siguiente texto.**

## Procesadores Warp: verdaderos avances en computación ultra-rápida.

Un artículo publicado por la Universidad de Riverside (California), titulado UC Riverside Research Leads to Self-Improving Chips with Speed Warping da cuenta de una idea que podría suponer un avance de velocidad factorial sobre la potencia de cálculo de los ordenadores del futuro. La idea suena bastante simple y en cierto modo una versión avanzada de algunas técnicas básicas que se utiliza hoy en día.

Se trata de usar dispositivos FPGA (puertas lógicas programables en hardware) para aumentar la velocidad de algunos cálculos repetitivos. Hoy en día hay muchos microprocesadores especializados que realizan ciertas funciones por hardware. Esas operaciones se ejecutan miles de veces más rápido que cuando se hacen por software. Lo habitual es programar las FPGA en función de la aplicación y de para qué vaya usarse.

La idea de los Procesadores Warp (en clara alusión a la Velocidad Factorial de Star Trek) es que sean capaces de detectar las operaciones que se están ejecutando en el ordenador para en cierto momento aprender y programar sobre la marcha las FPGA con las instrucciones más repetidas, dependiendo del momento.

## **PROCEDIMIENTO.**

1. Ahora daremos al tema tamaño de letra 26, estilo de letra Jokerman, tipo de alineación centrar, negrita, cursiva y subrayado y al párrafo tamaño de letra 12, estilo de letra Century, tipo de alineación justificado, interlineado 1.5.

2. Ahora aplicaremos formato de letra capital nos posicionamos antes de la letra **U** del inicio del párrafo damos clic en la cinta de opciones **Insertar** y elija la opción **Letra** 

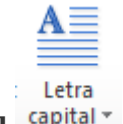

capital <sup>capital</sup> de clic sobre la opción **En texto**.

3. Ahora pasaremos a poner el párrafo en columnas damos clic en la cinta de opciones

Diseño de página elegimos damos clic sobre la opción Columnas damos clic sobre el. A continuación damos clic en la opción **tres.**

Columnas

- 4. Ahora pasaremos a insertar hipervínculos posiciónate al final de del párrafo de la tercer columna, demos clic en la cinta de opciones **Insertar** y de clic sobre la opción **Hipervínculo** <sup>& Hipervínculo</sup> y de clic sobre él.
- 5. Aparecerá un cuadro de dialogo y deberá asegurarse que este seleccionada la opción **Archivo o página Web existente** ahora busque cualquier archivo para vincular y selecciónelo, ahora donde dice **Texto** puede ponerle cualquier nombre al hipervínculo, ahora de clic en **Aceptar.** Para probar el funcionamiento del hipervínculo debe presionar **Ctrl+clic izquierdo** y se abrirá el archivo que acaba de vincular.
- 6. Realice el paso anterior solo que en la barra de dirección digitara cualquier nombre de página Web por ejemplo [www.yahoo.com](http://www.yahoo.com/) y se prueba el funcionamiento de la misma manera que en el paso anterior.
- 7. Ahora pasaremos a insertar color a la página, desplázate hasta la cinta de opciones

**Diseño de página** da clic en la opción **Color de página**  $\sum_{n=1}^{\infty}$ Color de página y da clic sobre el color que prefieras.